0000<br>0000<br>000 ana<br>ana<br>ana 픎 몲 崙 H  $\begin{array}{c|c} \hline \begin{array}{ccc} 1 & 0 & 0 \\ \hline \end{array} \end{array}$  $000$ 思思思 晶 區 E 回旦 BF e a a a<br>a a a a Œr, 田 **HMIS@NCCEH CoC HMIS Users Meeting** October 2020

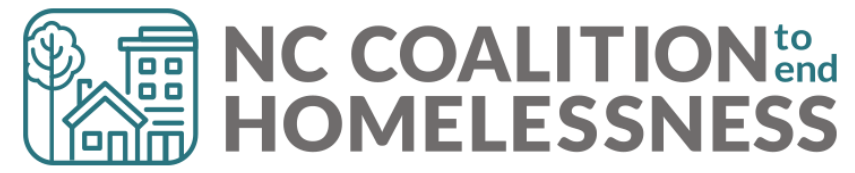

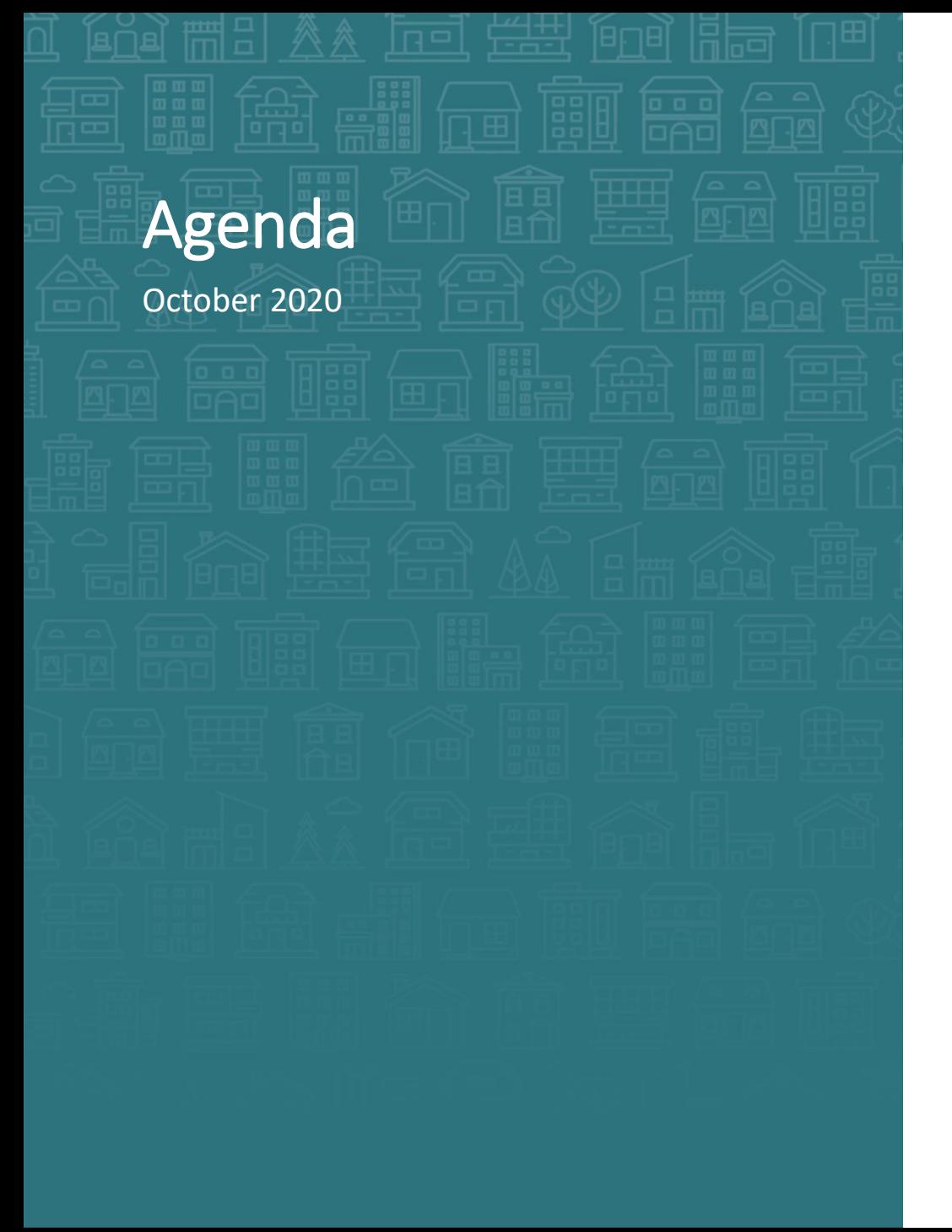

### **System Updates**

Annual Privacy Training

CE Elements: Training, workflow, & new paper forms

### **How can we help**

LSA corrections

Avoid big scary correction lists

Adding new clients to entries – aka BABIES!

**What's Next?**

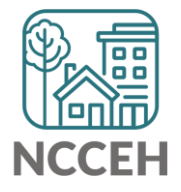

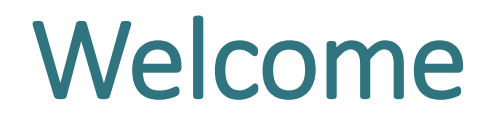

Reminders Your line is muted. We will unmute the line during Q&A pauses.

The chat box is available to use anytime.

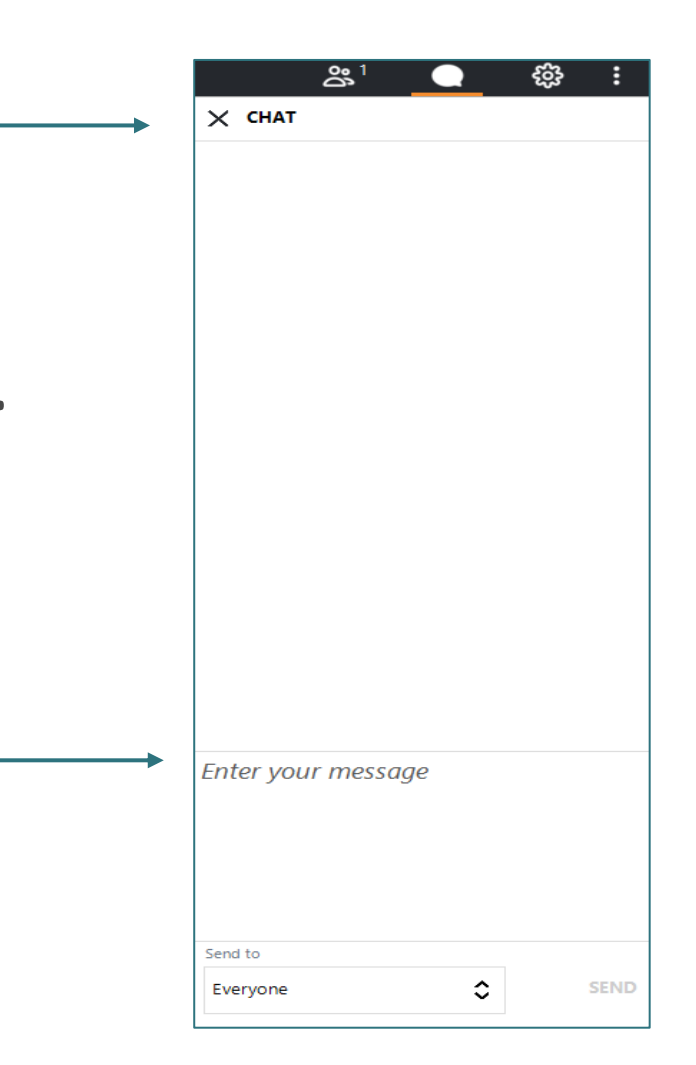

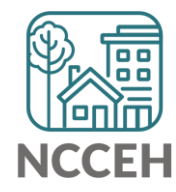

# Who is here?

- Enter your full names, so we know who attended and who asks questions
- If multiple folks are watching at once, use a combo name like, "Andrea Carey and Andy Phillips – the Ands"

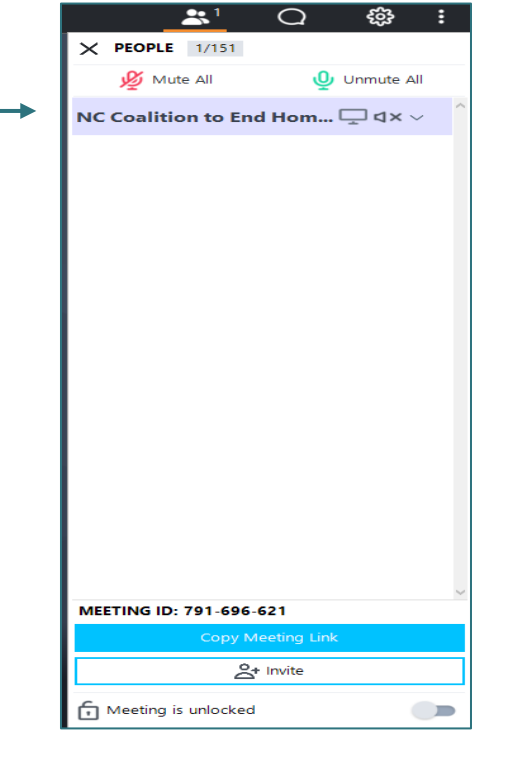

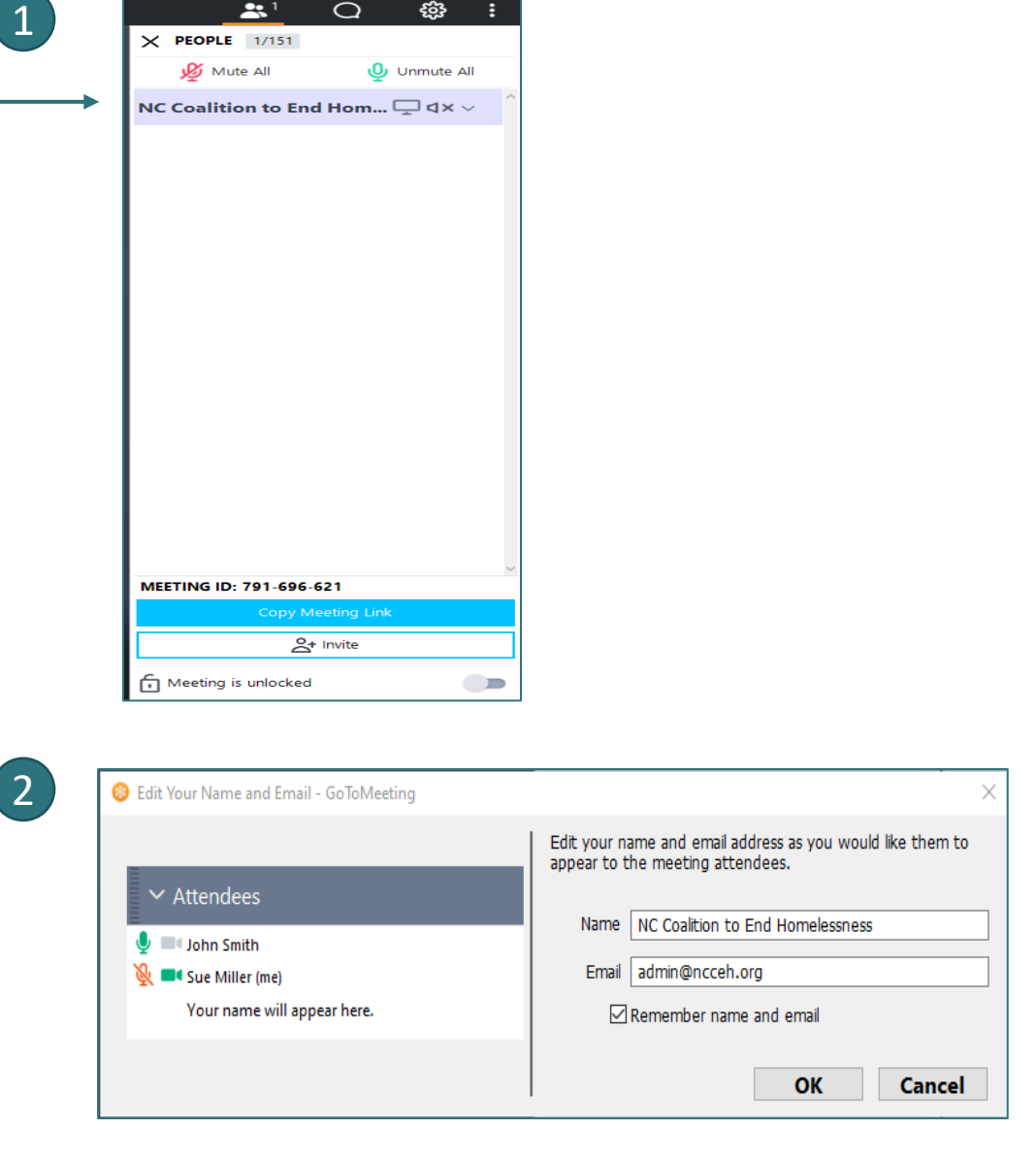

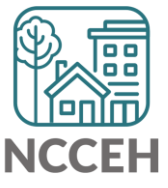

<u>التالية</u> **System Updates**فتنتق

# Annual Privacy Training

- We finished our Annual Privacy Training on Oct. 6th
- 86% took the quiz and passed!!!
- If you didn't take your quiz, you were notified via a HelpDesk ticket
	- Your HMIS license was also inactivated, allowing no access to HMIS
- Agency Admins please check in with your users to see if they completed

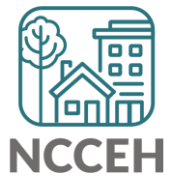

### New Coordinated Entry Data Elements

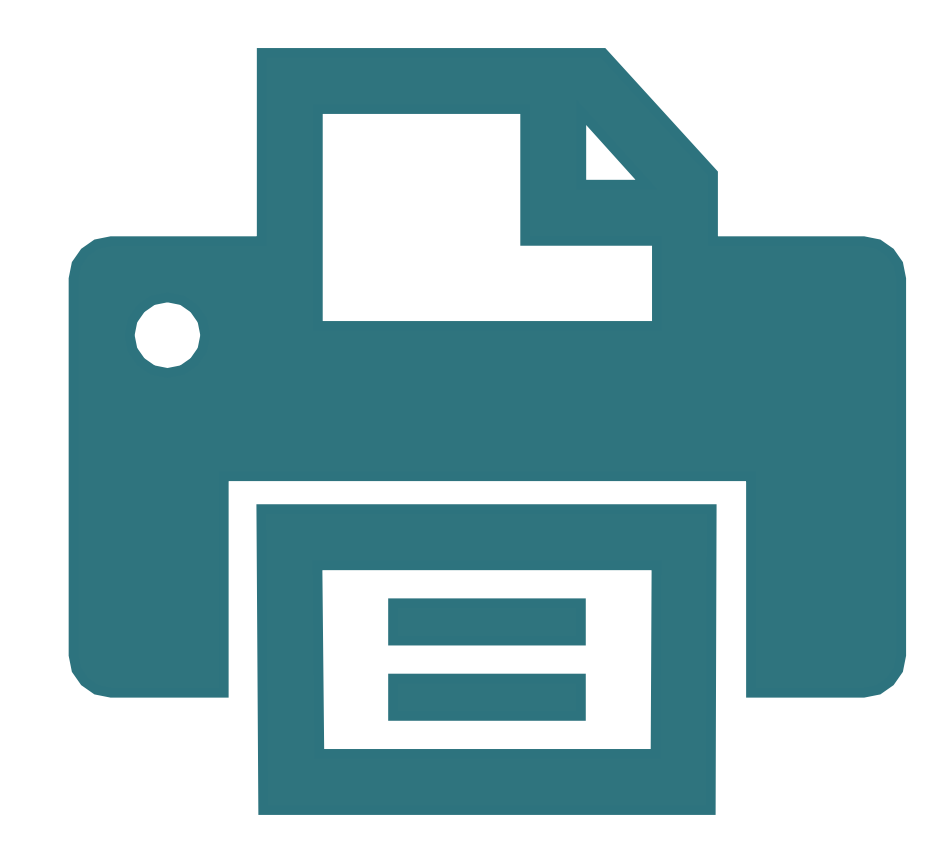

#### **New Paper Assessments**

- Paper forms for all projects
- Now posted: <ncceh.org/hmis/admin>
- ESG forms have also been updated

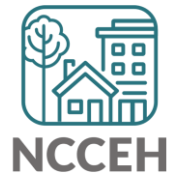

### New Coordinated Entry Data Elements

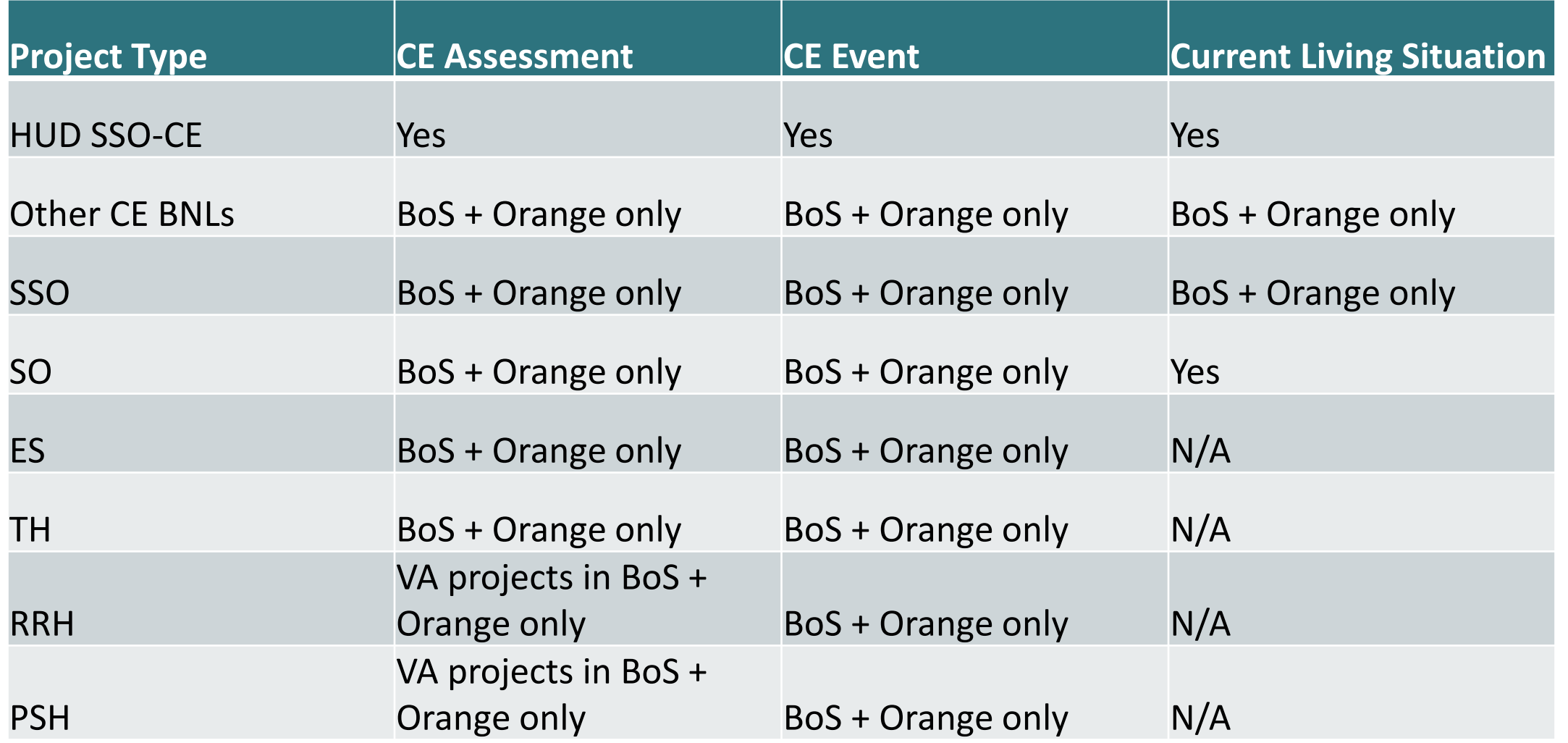

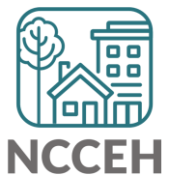

**How can we help?**

LSA Report Corrections

### LSA Reporting Correction Waves

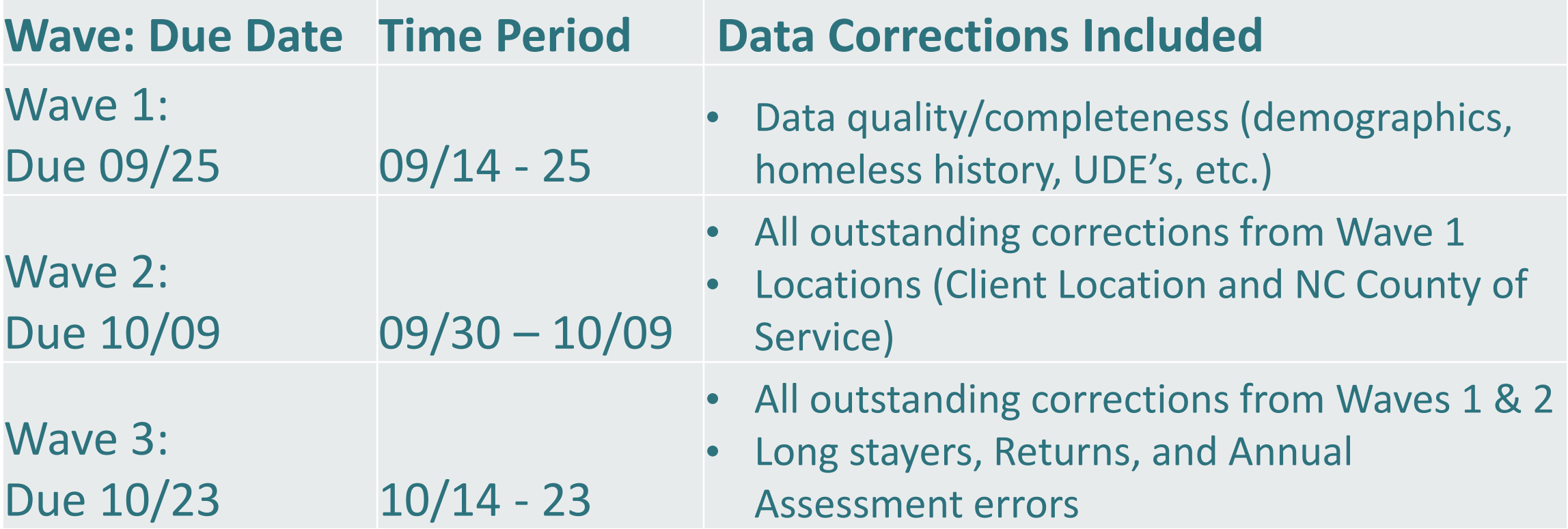

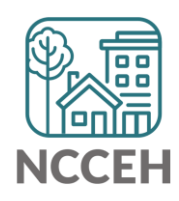

### BoS Corrections!

We're making progress, but we still need your help! Let's celebrate reviews so far:

Issues Confirmed: 1233 Issues Corrected: 364

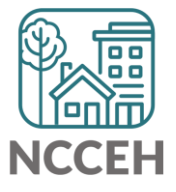

### Report Corrections FAQs

#### **How often should agencies expect updates?**

• Once a week

#### **What are we expecting from agencies?**

• List of client issues reviewed or corrected

#### **What are the possible responses to a list of corrections?**

- It's corrected! (yay!)
- I cannot correct it. (confirmed)
- It looks correct when I look at this.

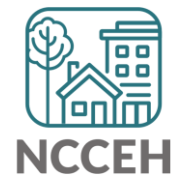

# How to avoid BIG SCARY Correction lists

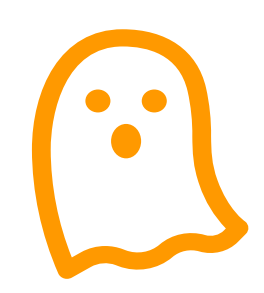

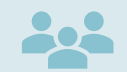

Review reports in internal staff meetings

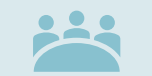

Review in leadership meetings

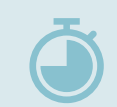

At least monthly and quarterly reviews

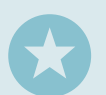

Run more frequent DQ reports when you have new users

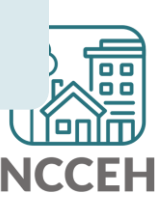

**BABIES Or, how to add a new client to an existing entry**

#### **Remember:**

- Date of Birth and Relationship to Head of Household designations are important to reporting and determining household composition.
- Review the [Data Standards Training on Demographics](https://youtu.be/veaECA5yUWk) for more on how and why we collect these elements.

#### **Impact:**

• Relationship to Head of Household and Age determines how and which clients and families are included in HUD's Longitudinal Systems Analysis.

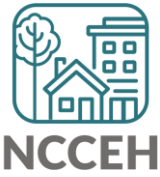

#### **Basic Steps:**

- 1. Determine the child's Head of Household
- 2. Add the child to the Household
- 3. Add the child to the Project Start

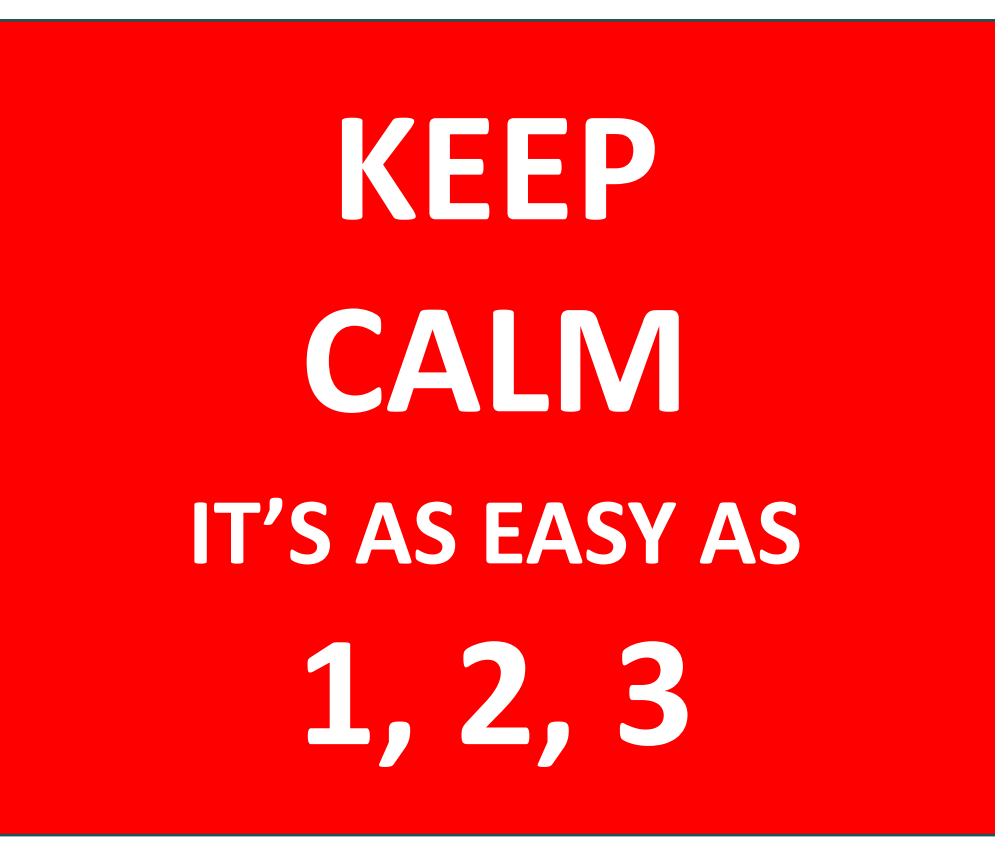

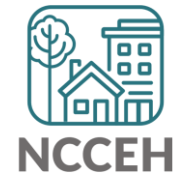

#### **Determine the child's Head of Household:**

- 1. Pull the client's paper file
- 2. Determine the child's Head of Household (specifically the client ID)

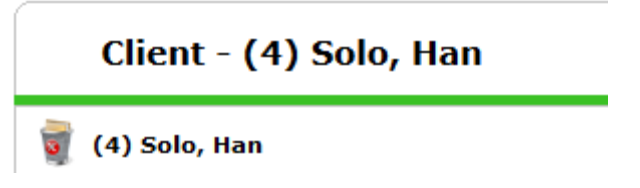

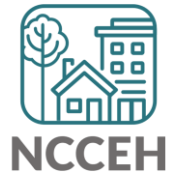

- 1. Check your default EDA mode; if not your household's project, manually change EDA mode
- 2. Set the Back Date mode
- 3. Go to the Head of Household's profile
- 4. Click their Household tab
- 5. Click Manage Household

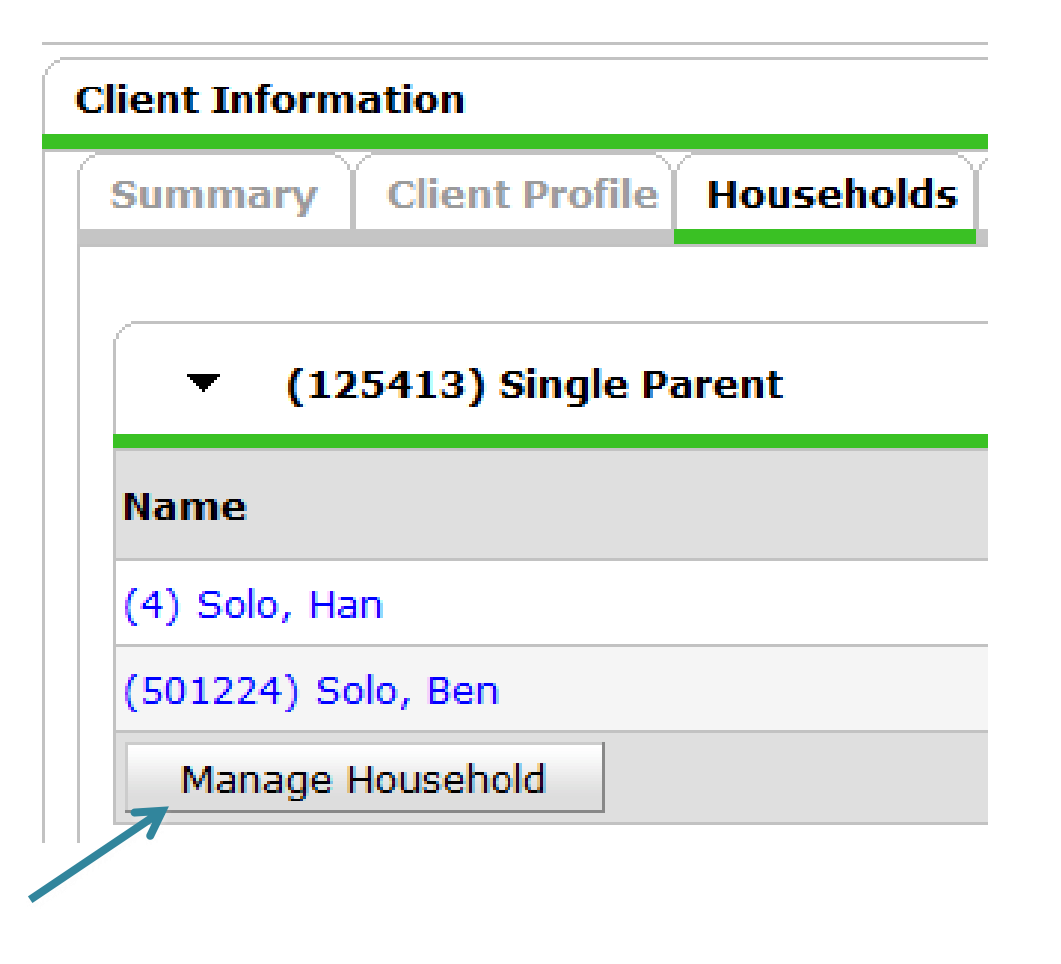

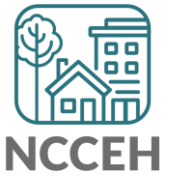

**Add the child to the Household:**

6. Click Add/Delete Household Members for more detail

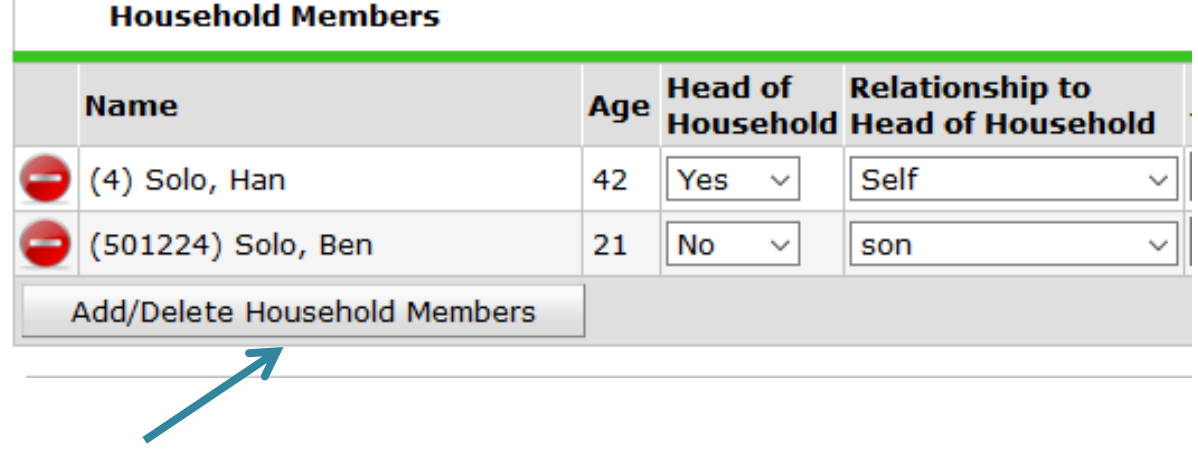

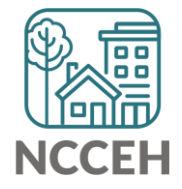

- 6. Open the Add Clients section by clicking the black arrow
- 7. Now you have a search area to find an existing client ID or add a new profile to HMIS

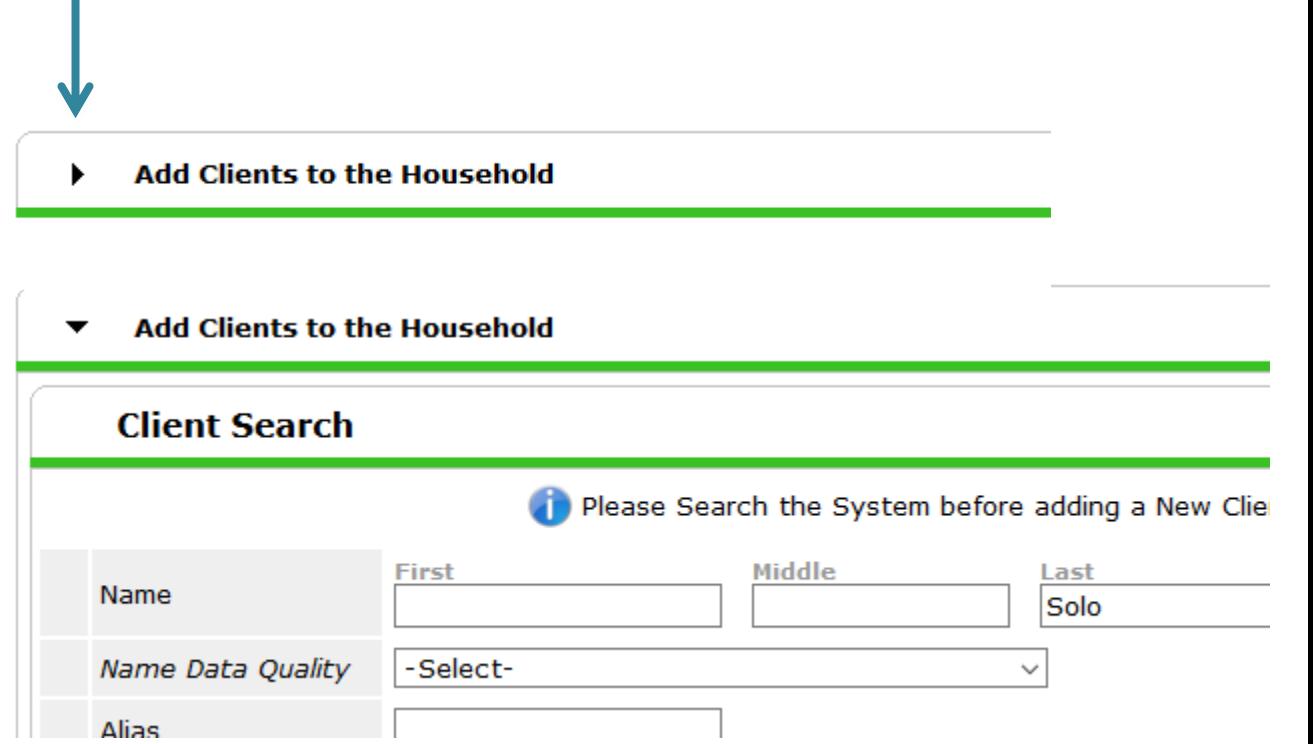

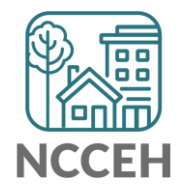

- 8. If you find an existing client ID, use the green plus sign icon to add client to the household
- 9. If you must create the profile, follow the same steps as any other new client.
	- a) Search
	- b) Add all known info
	- c) Click Add New Client with this information

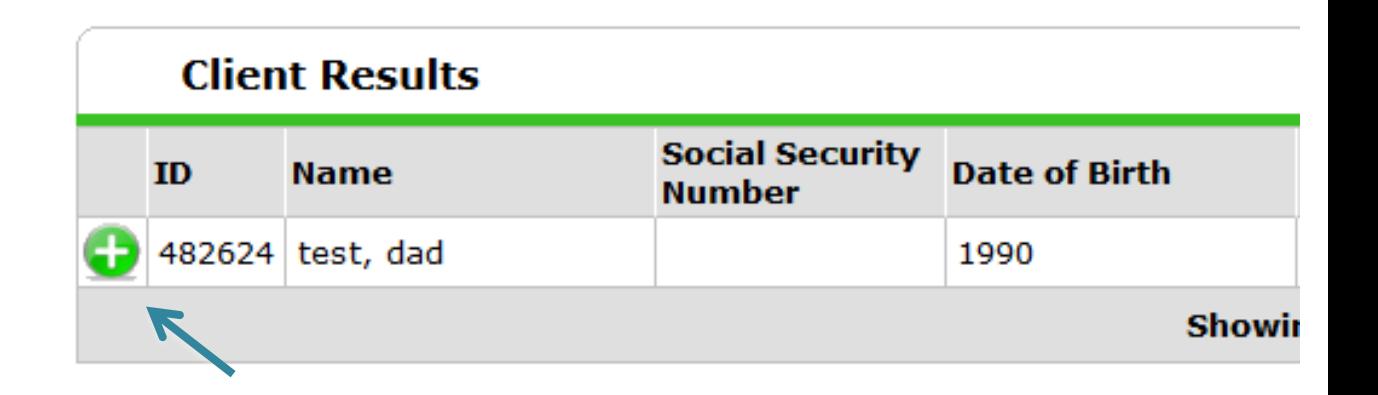

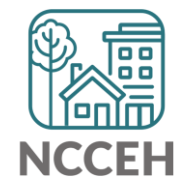

- 10. Your new household member will appear under Selected Clients
- 

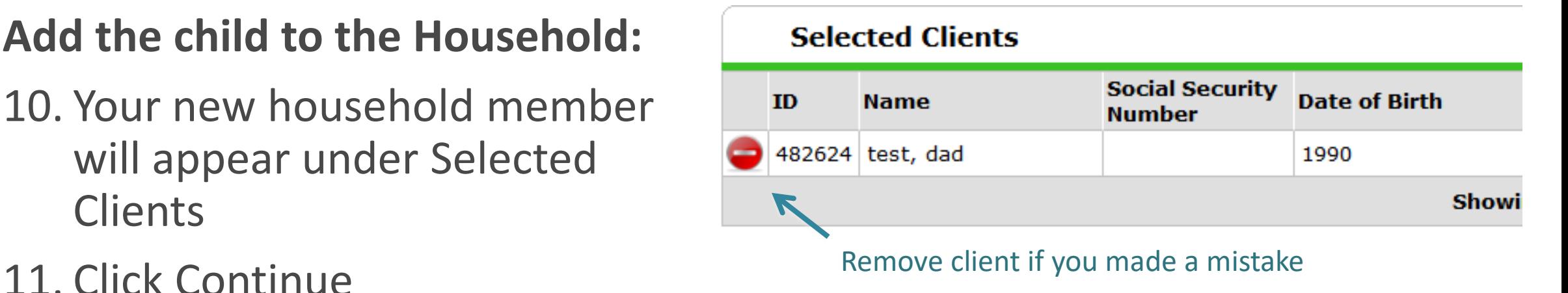

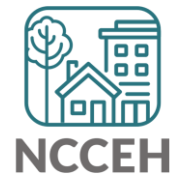

#### **Add the child to the Household:**

- 11. Confirm the three questions for your new household member:
	- a) Head of Household
	- b) Relationship to HoH
	- c) Joined Household Date

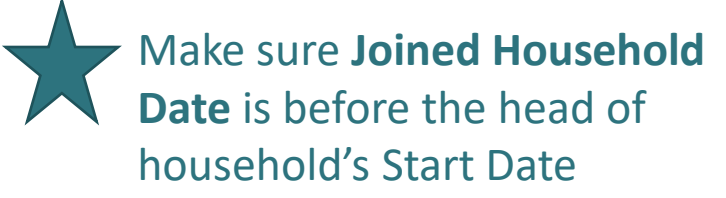

12. Save & Exit

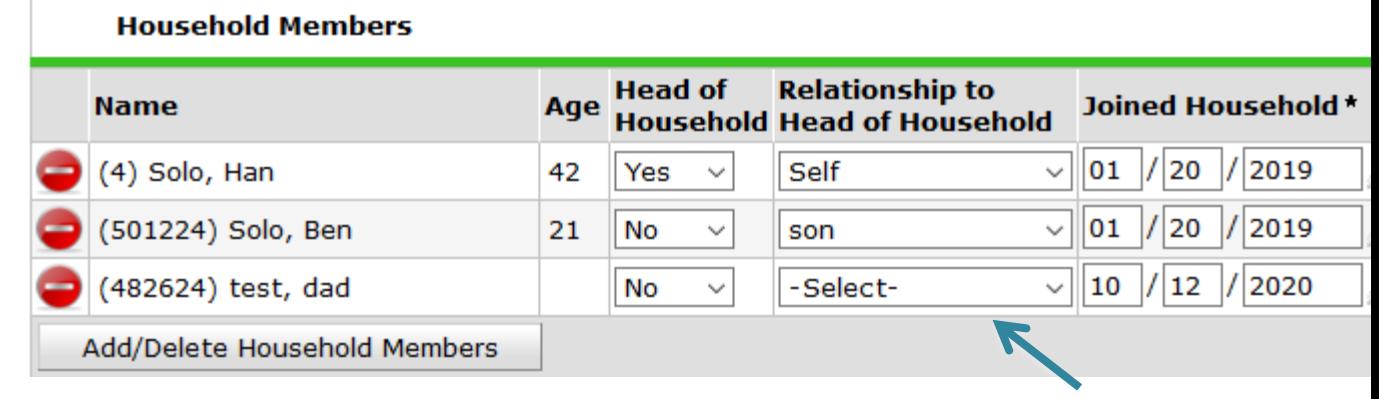

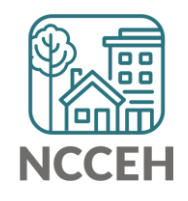

**Add the demographics for the child (if needed):**

- 1. Click new client's name
- 2. Go to the Client Profile Tab
- 3. Click the pencil to edit
- 4. Save changes
- 5. Go back to the Head of Household's profile

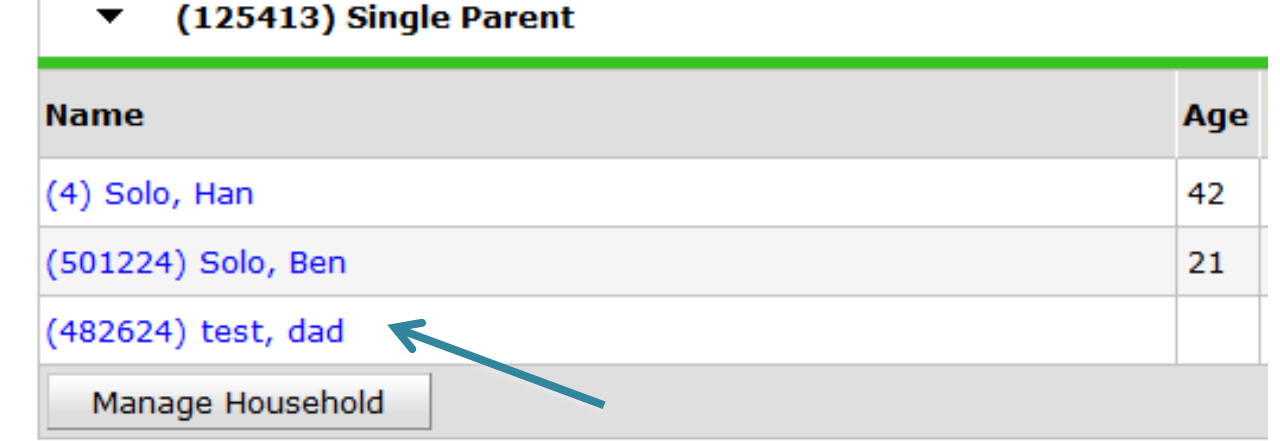

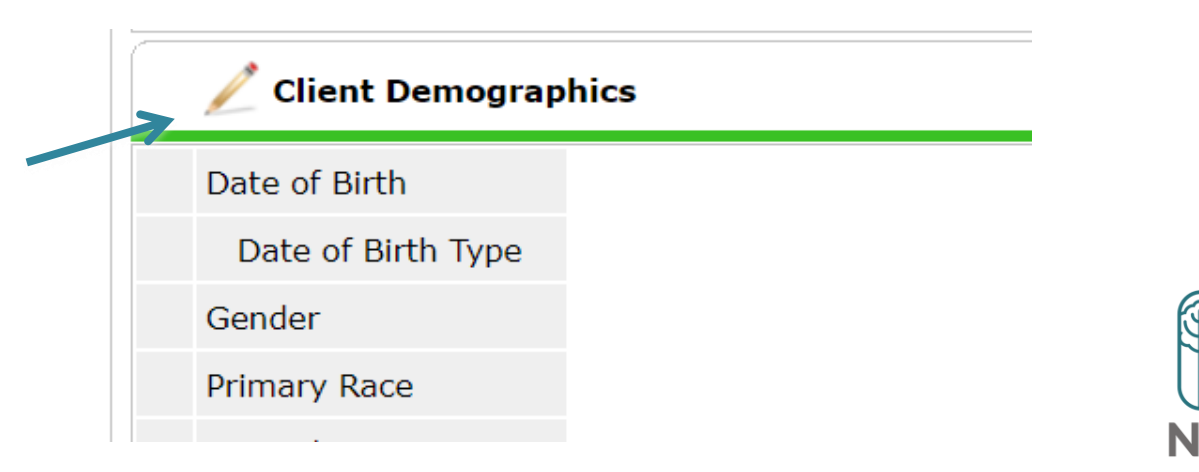

- 1. Click the Head of Household's Entry/Exit tab
- 2. Click the pencil next to the Start Date that should include the child.

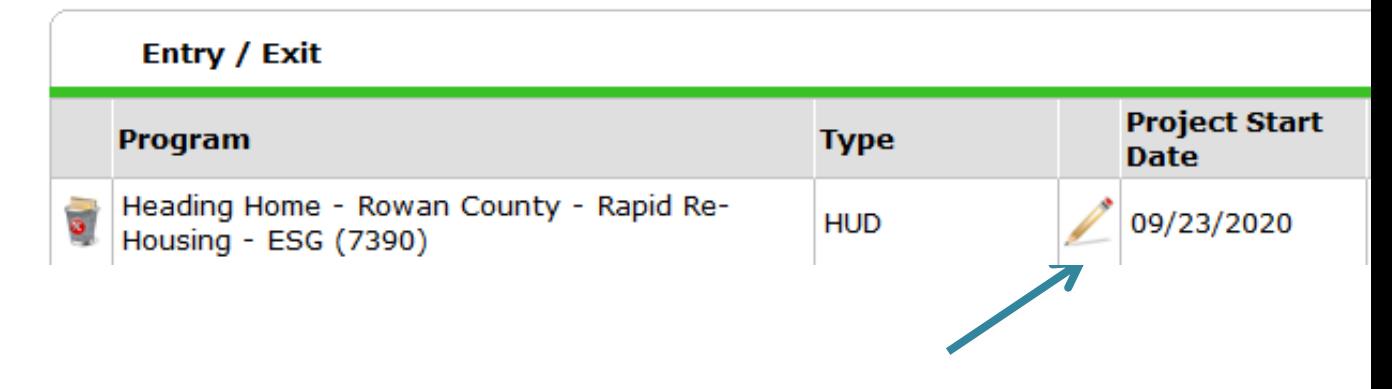

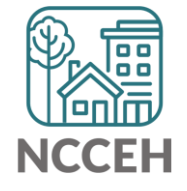

- 3. Click Include Additional Household Members
- 4. Check the new client
- 5. Click Continue
- 6. Save & Continue *without changing the start date*

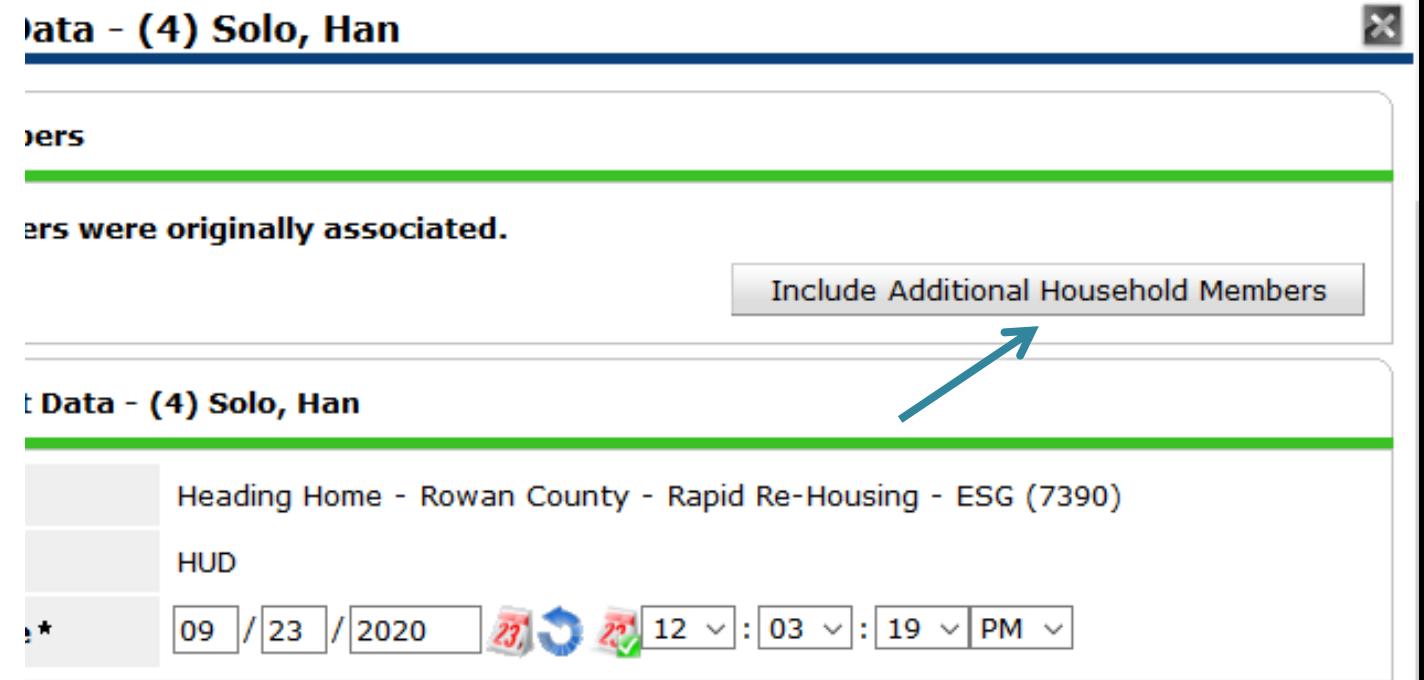

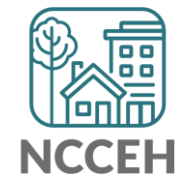

- 7. Find your new client in the Household table
- 8. Click the pencil next to their start date

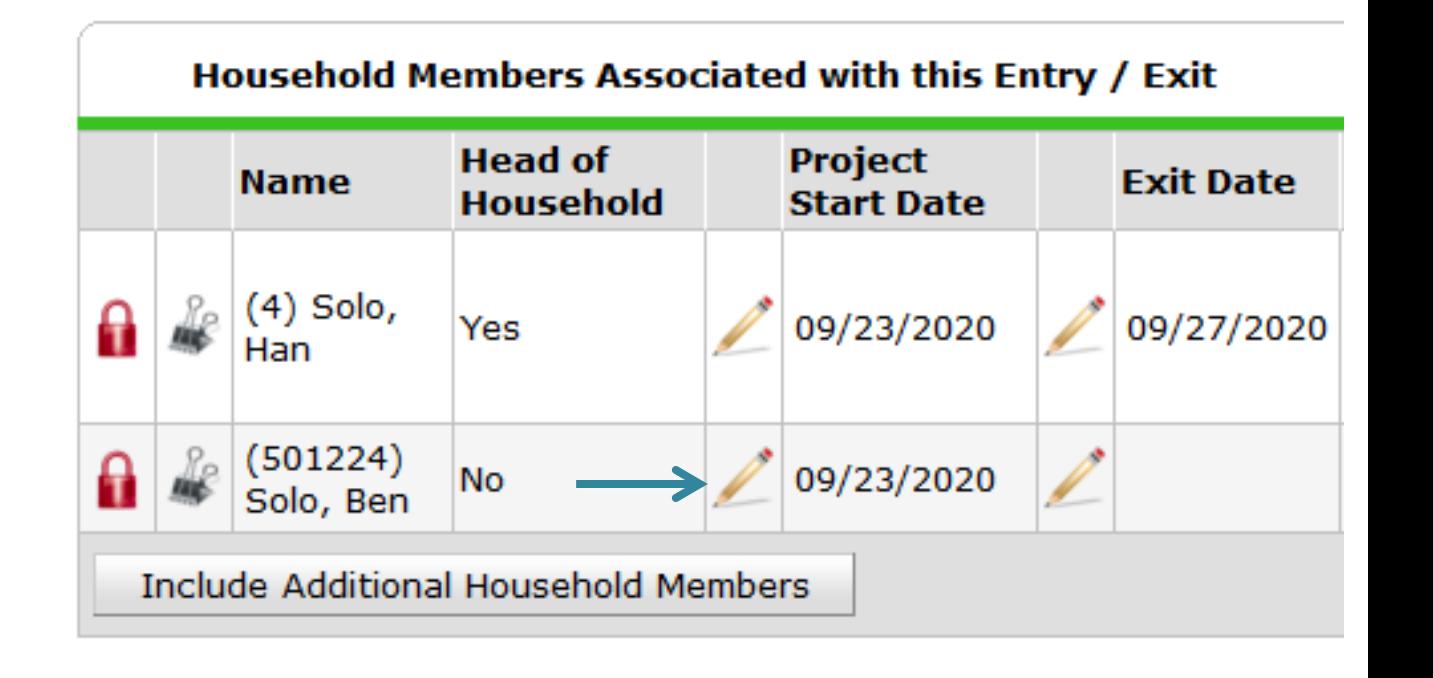

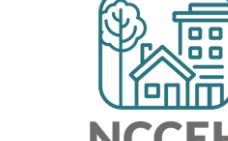

- 9. Now un-check the other household members so it's just the new client
- 10. Change the Start Date to your Back Date mode (green check)
- 11. Save & Continue
- 12. Complete the assessment as usual!

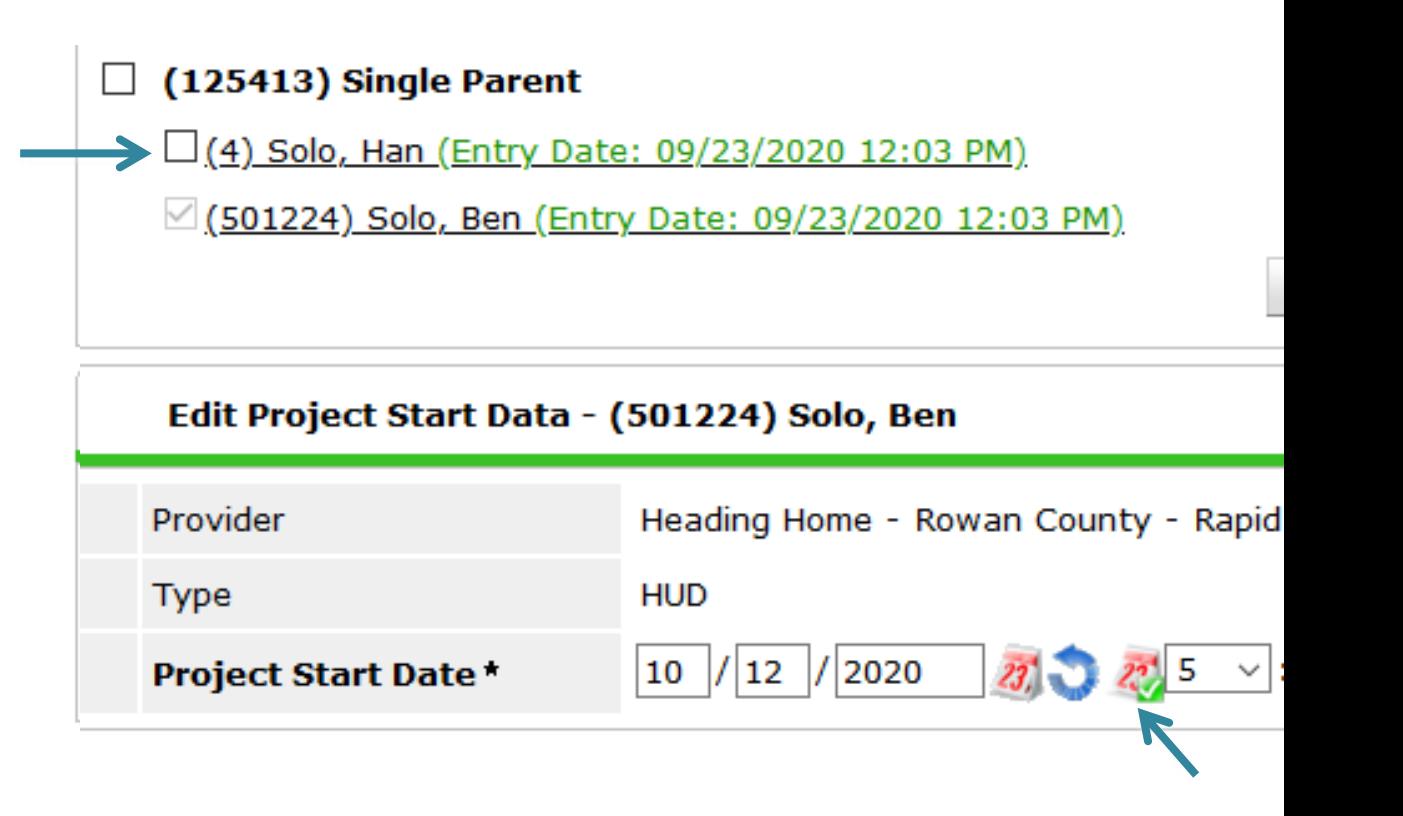

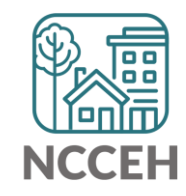

<u>|a a a</u> When Next? 扁

### What's Next Calendar

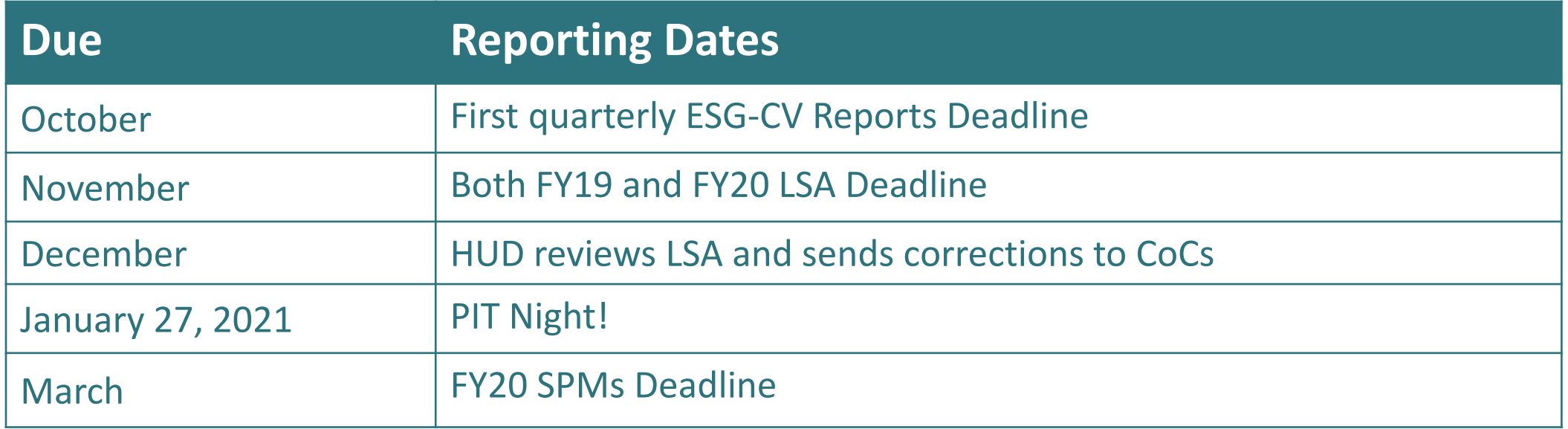

Your next HMIS Users Meeting is November 19<sup>th</sup>.

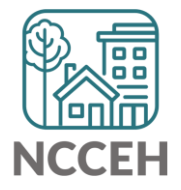

### @NCHomelessness Contact NCCEH

hello@ncceh.org 919.755.4393

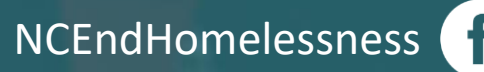

nc\_end\_homelessness<sup>®</sup>

### Contact NCCEH Data Center Help Desk

hmis@ncceh.org 919.410.6997

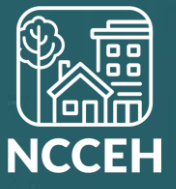